**คู่มือ ขั้นตอนการสมัครและลงทะเบียนระบบเรียนรู้ทางไกล (E-learning)** ี หลักสูตร "ความมั่นคงปลอดภัยบนอินเทอร์เน็ตและการปฏิบัติตนสำหรับข้าราชการยุคดิจิทัล"

1. เข้าไปที่ <https://learningportal.ocsc.go.th/learningportal>แล้วคลิกที่ **เข้าสู่ระบบ**

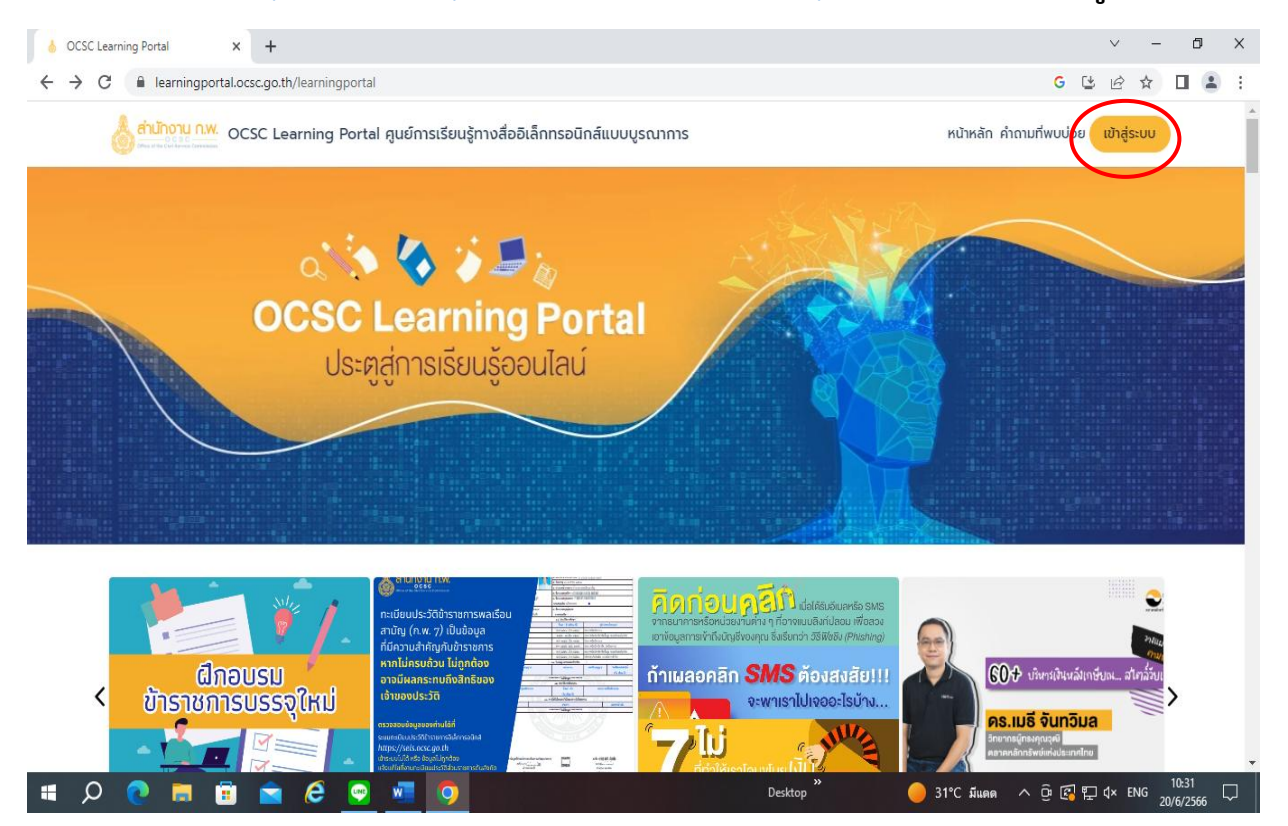

### 2. คลิกที่ **สมัครสมาชิก**

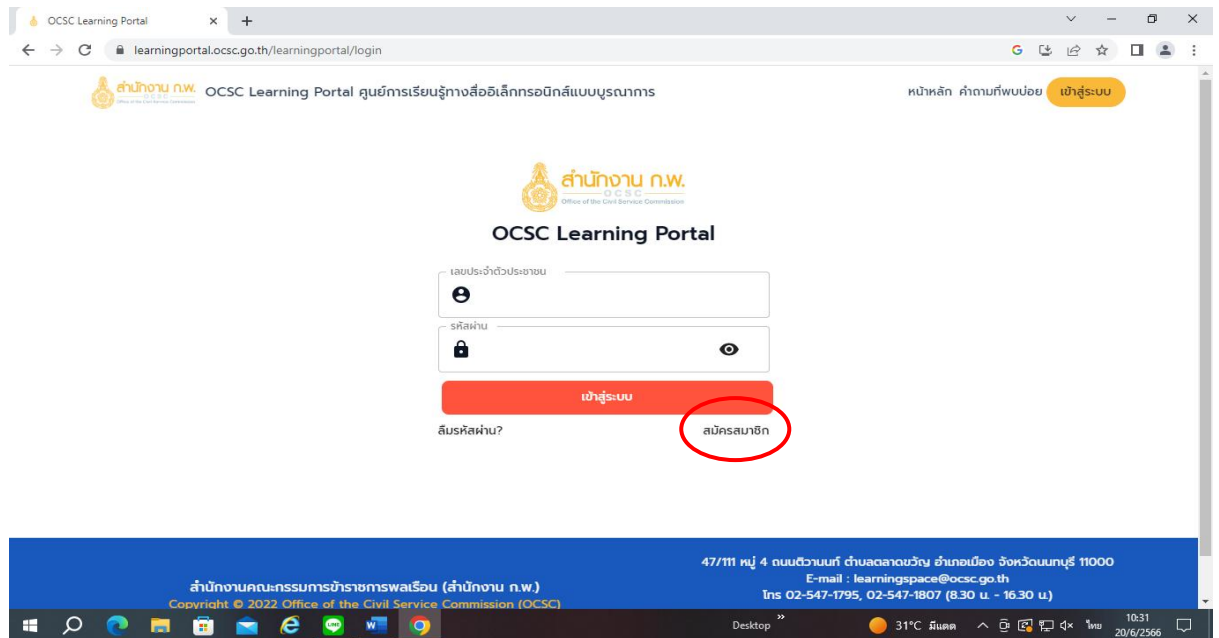

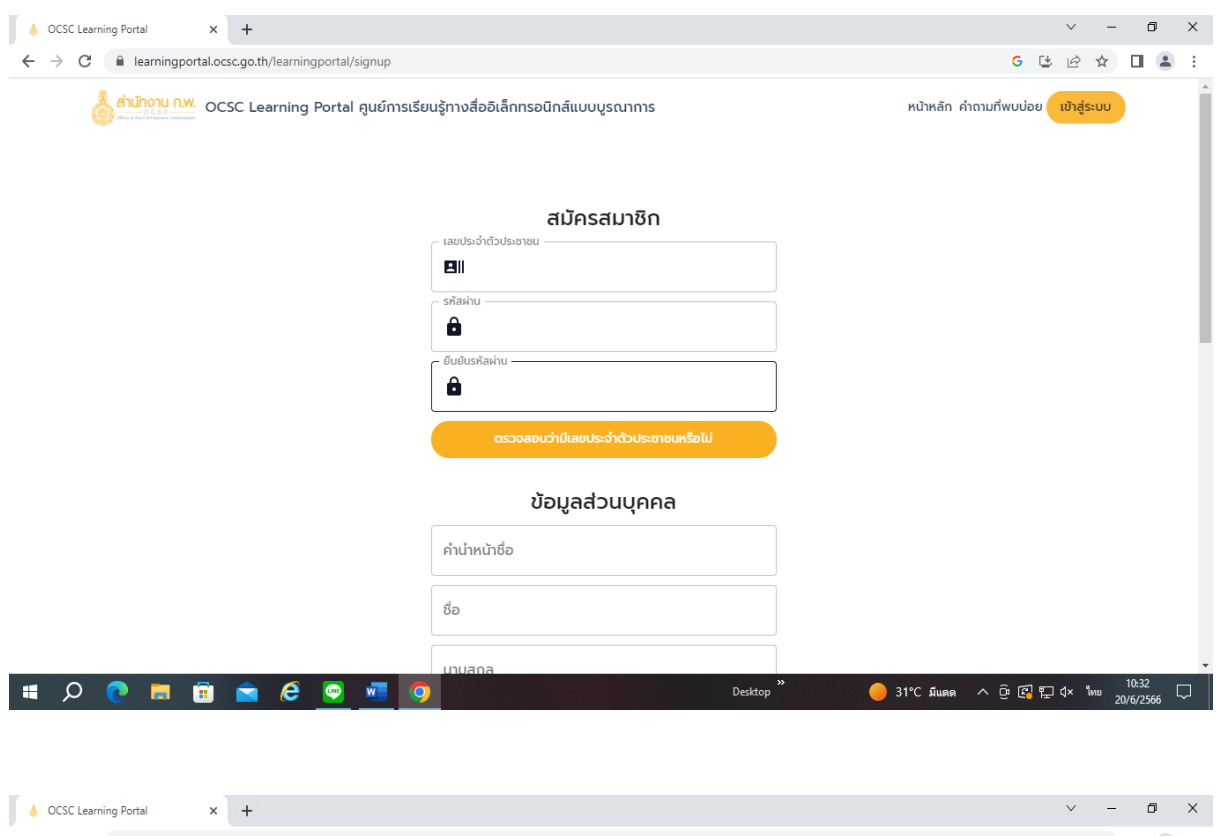

# 3. ให้ท่านกรอกรายละเอียดในช่องสมัครสมาชิกและข้อมูลส่วนบุคคลให้เรียบร้อย

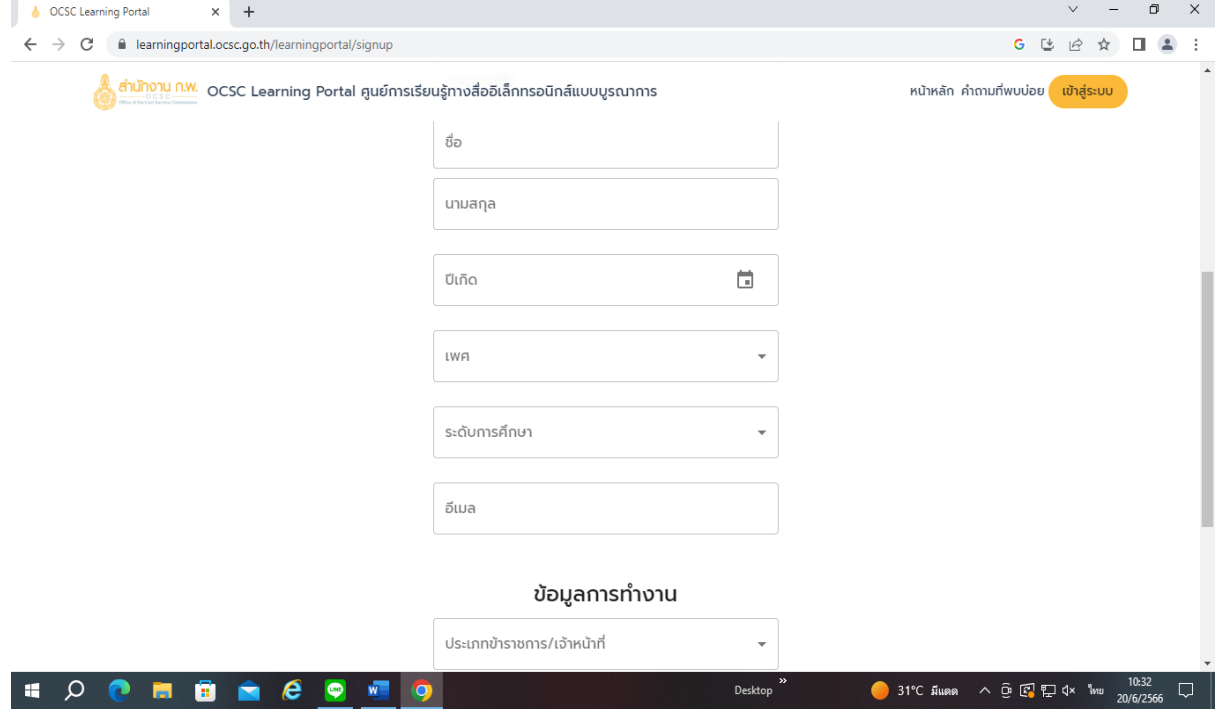

# 4. เมื่อกรอกรายละเอียดให้ครบถ้วนแล้วคลิก**ส่งข้อมูล**

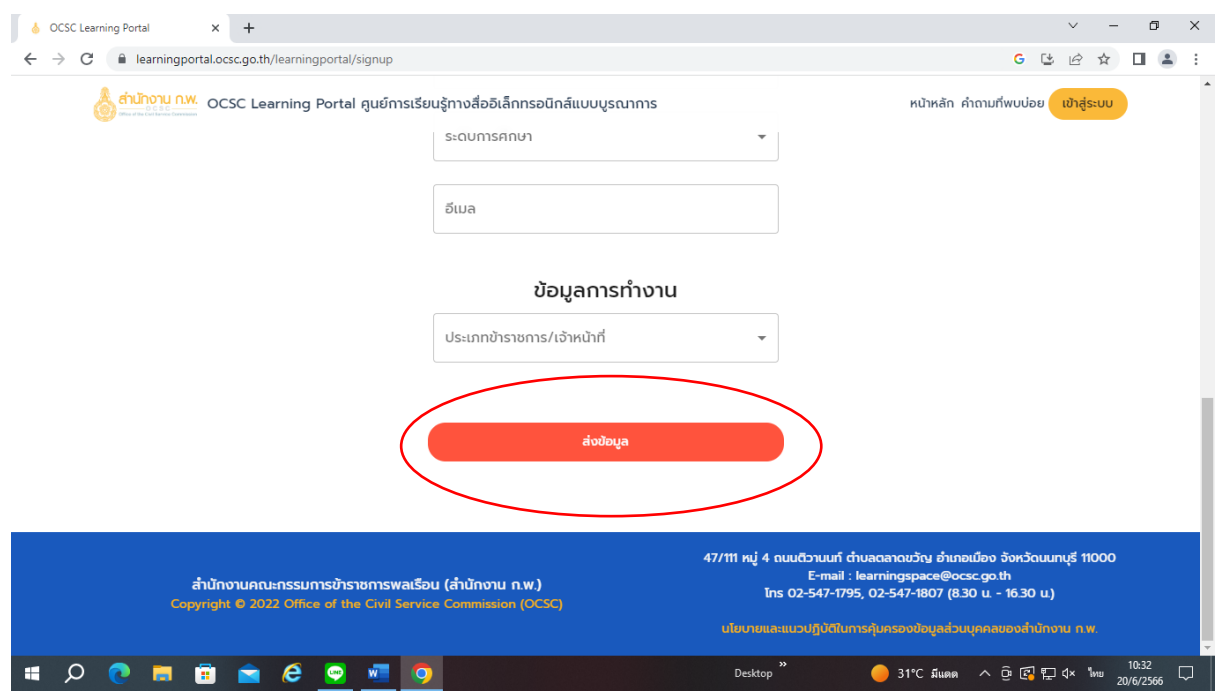

5. ให้คลิกที่ **เข้าสู่ระบบ**อีกครั้งแล้วกรอกเลขประจำตัวบัตรประชาชนและรหัสผ่านตามที่ท่าน ได้ตั้งไว้

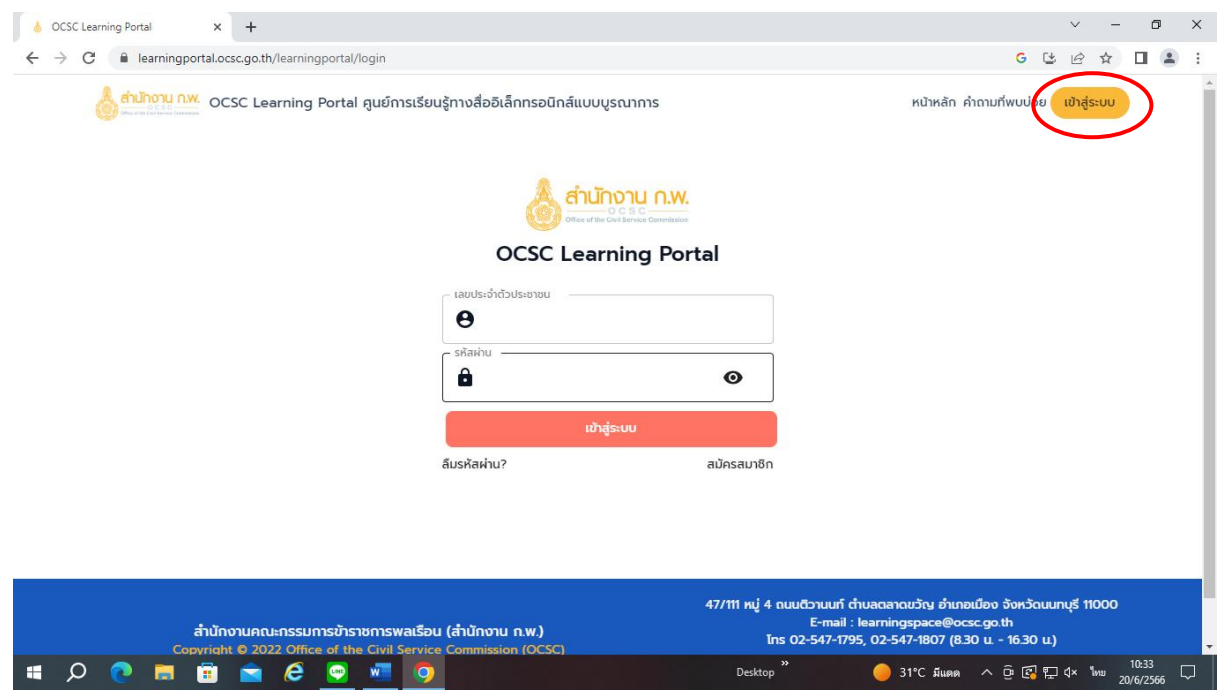

# 6. เข้าสู่ระบบสมาชิก จะปรากฏชื่อสมาชิกของท่าน

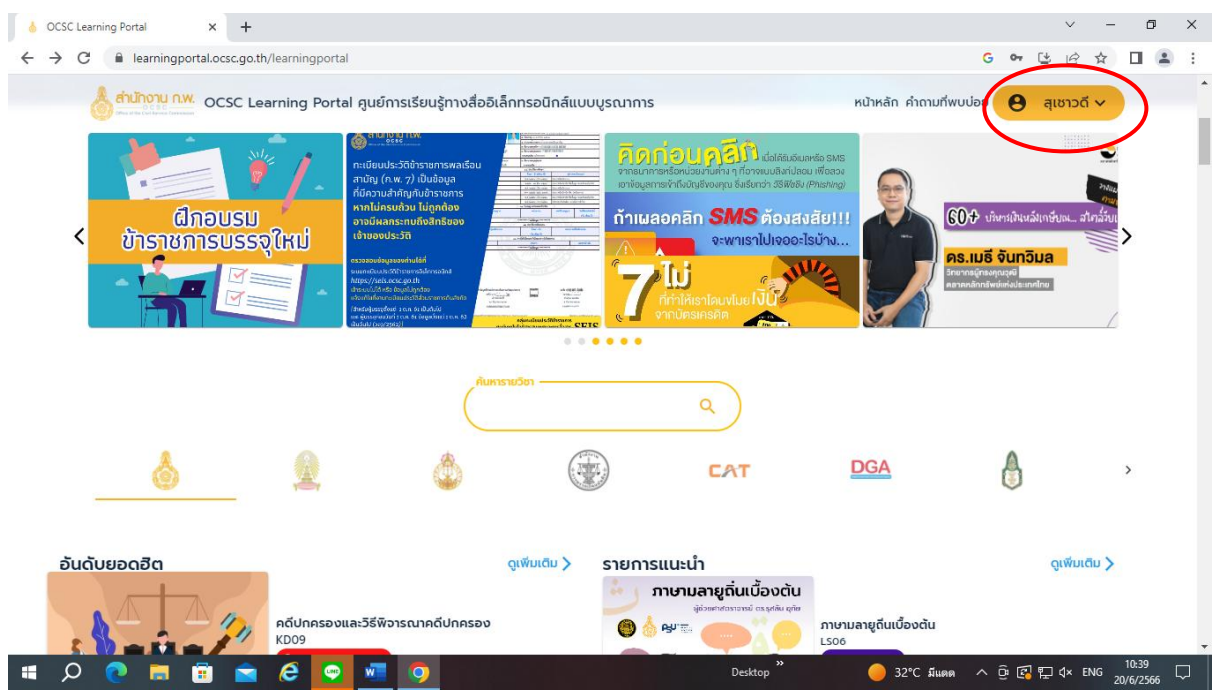

7. กดเข้าไปที่**ค้นหารายวิชา** แล้วพิมพ์รายวิชา "**ความมั่นคงปลอดภัยบนอินเทอร์เน็ตและการ ปฏิบัติตนส าหรับข้าราชการยุคดิจิทัล"**แล้วกดที่แว่นขยายเพื่อค้นหารายวิชา

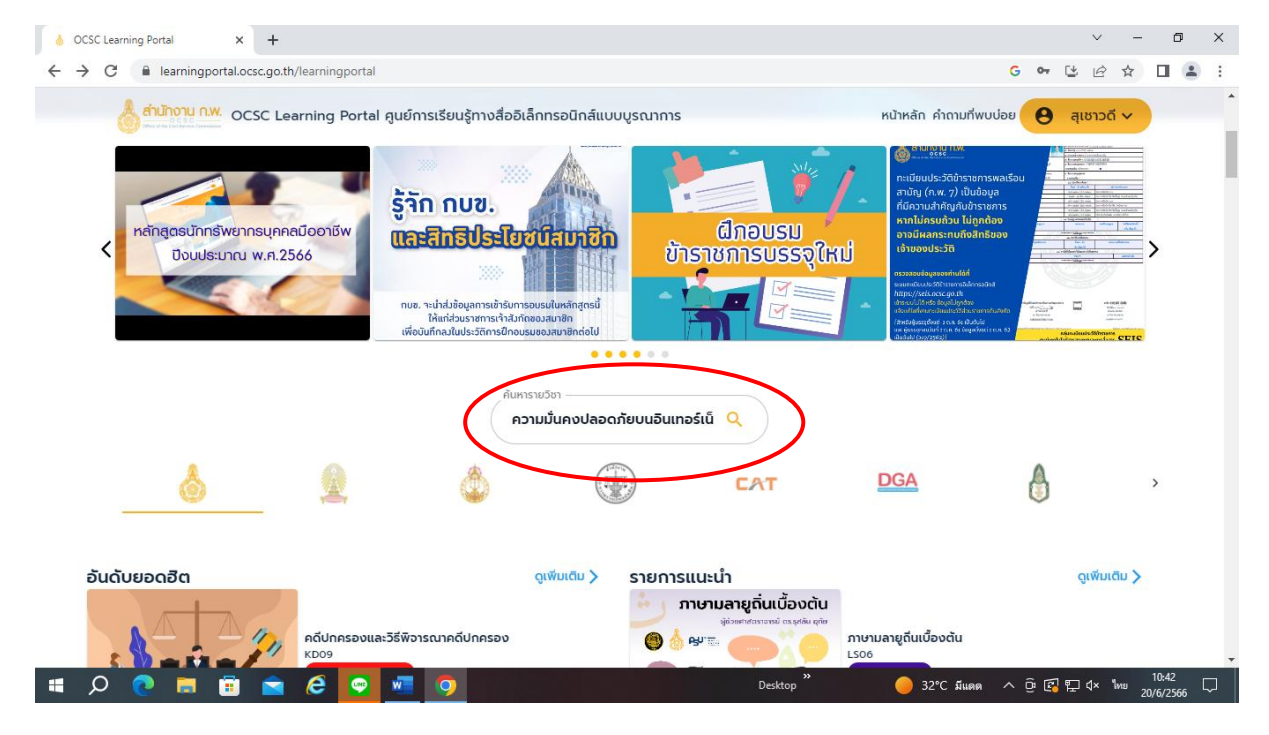

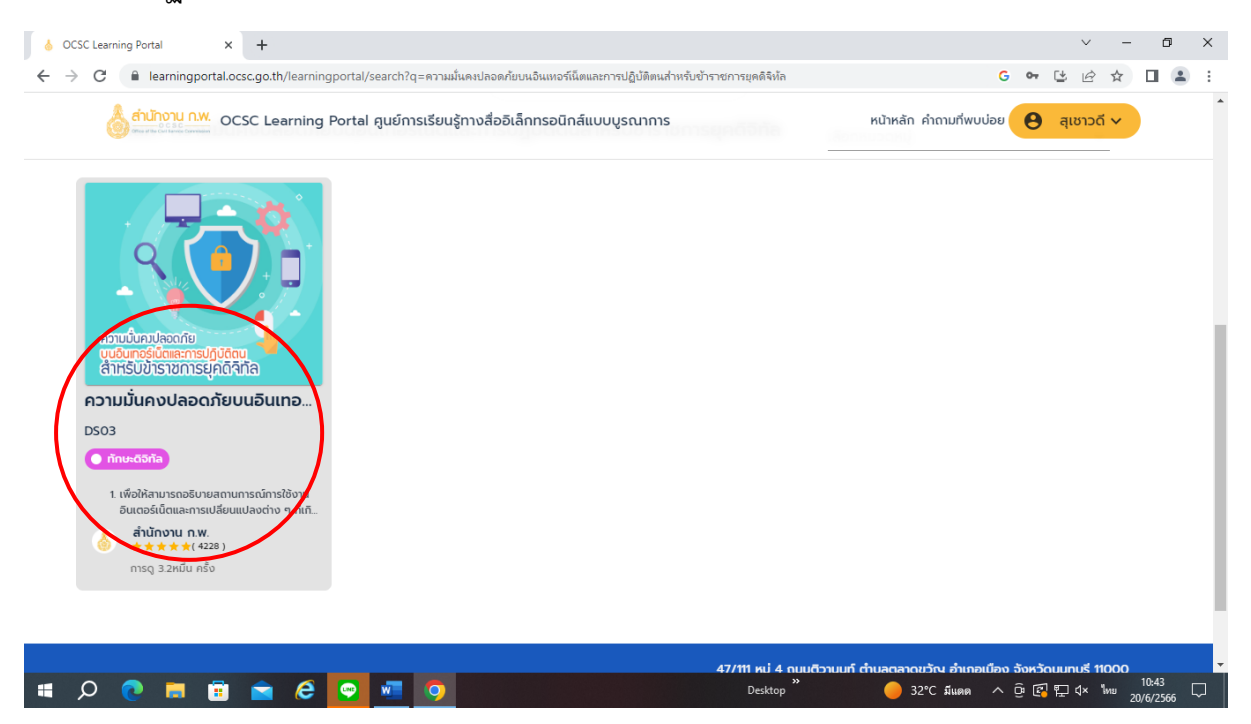

#### 8. จะปรากฏหน้าจอรายวิชาที่เลือกแล้วกดเข้าไปในวิชาเพื่อเข้าเรียน

## 9. คลิกไปที่ **เข้าเรียน**

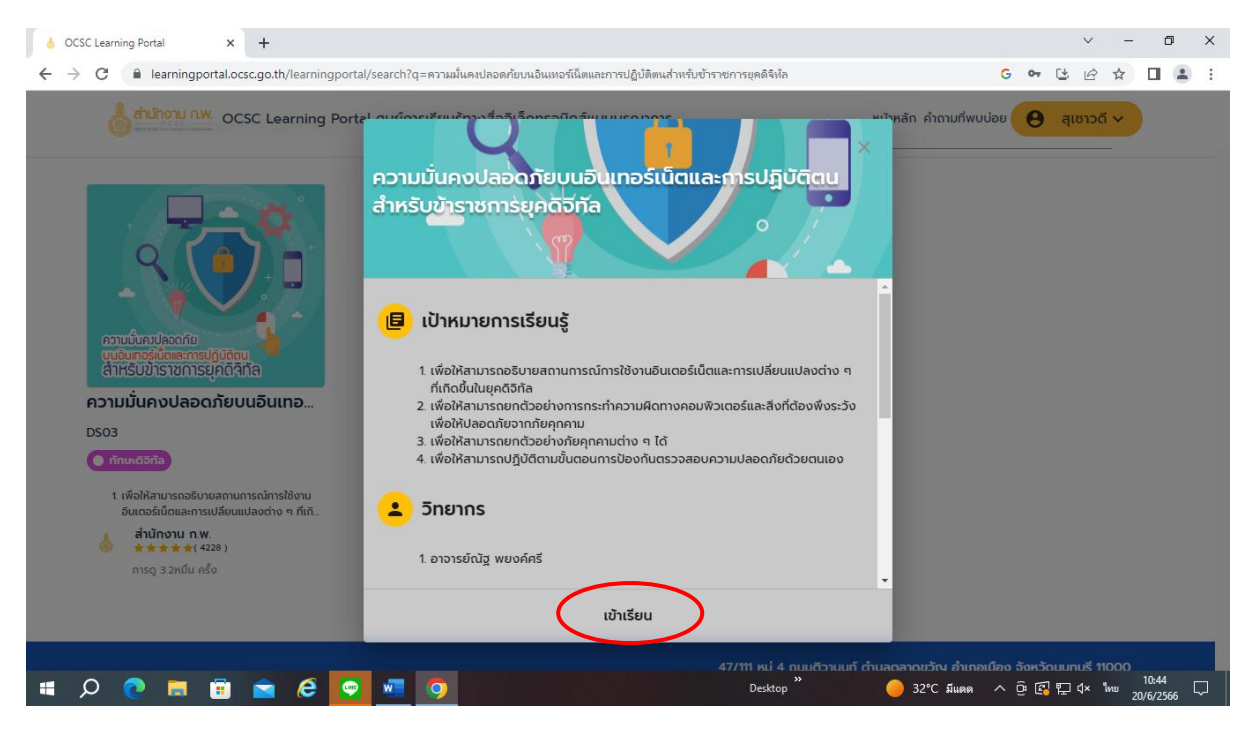

## 10.เลื่อนลงมา แล้วคลิกไปที่**เข้าเรียน**

**SORDOCONO** 

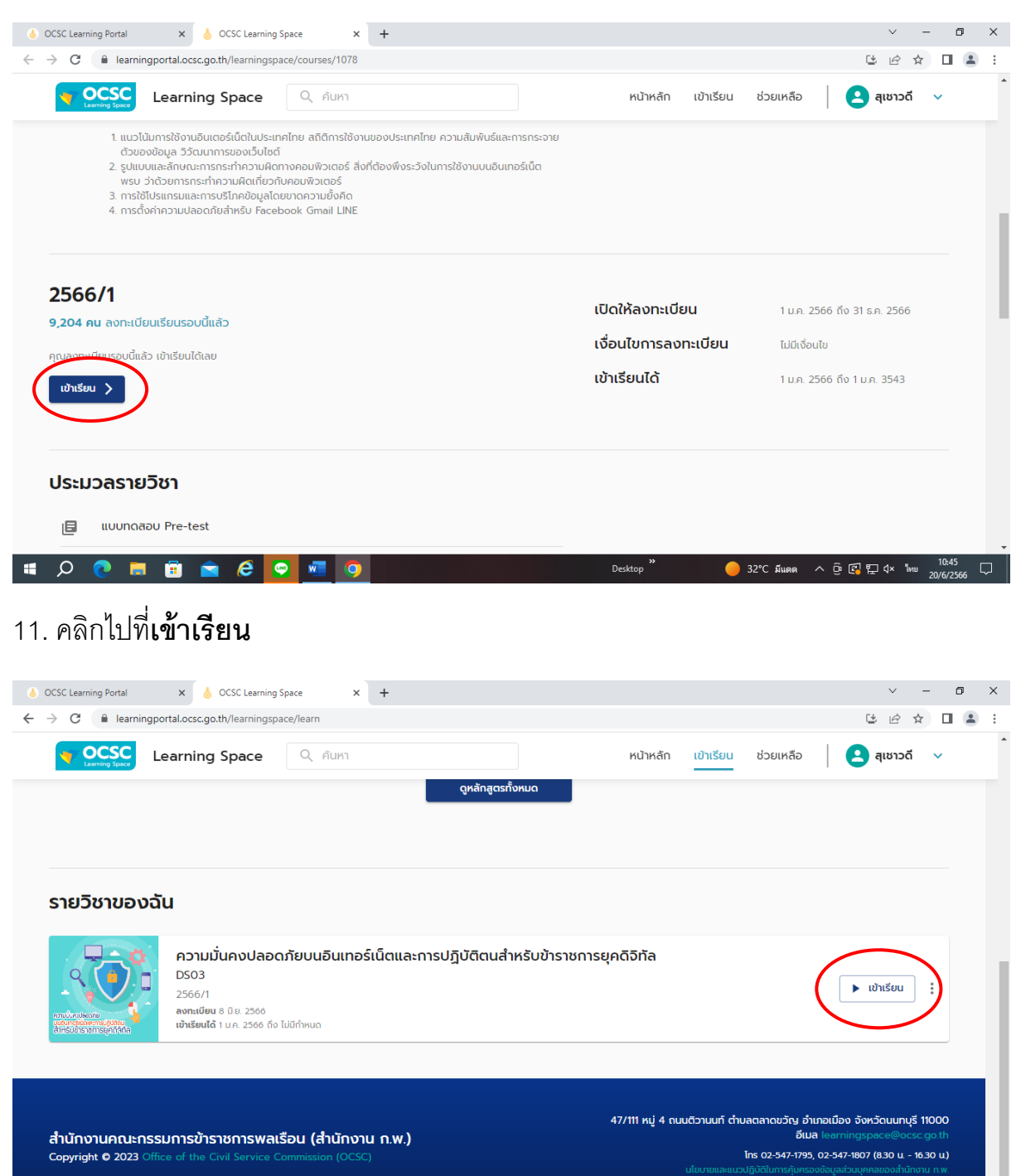

**10:46** 32°C มีแดด  $\land$  0  $\left[\begin{array}{ccc} \bullet & 10:46 \\ \bullet & 20/6/2566 \end{array}\right]$ 

 $_{\rm{Desktop}}$   $^{35}$ 

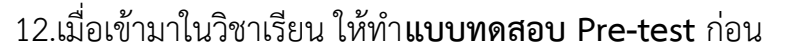

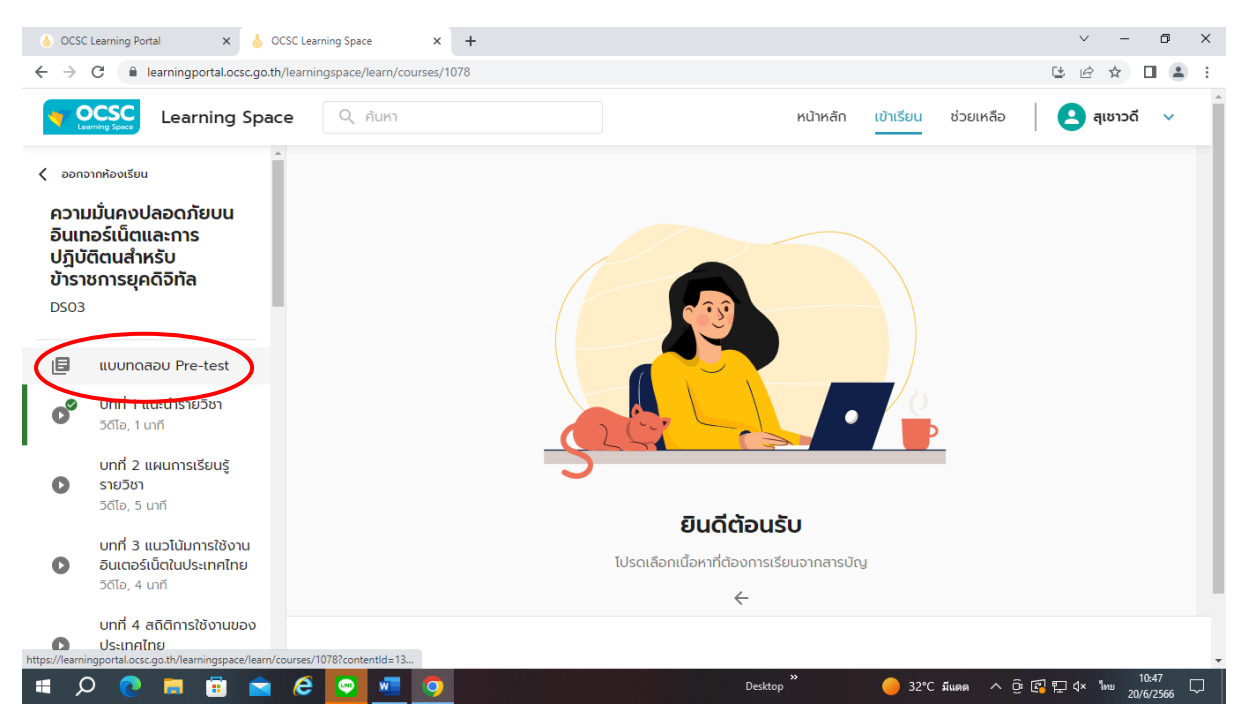

13.เมื่อทำแบบทดสอบ Pre-test เรียบร้อยแล้วให้ แคปหน้าจอผลคะแนนไว้ทุกคน

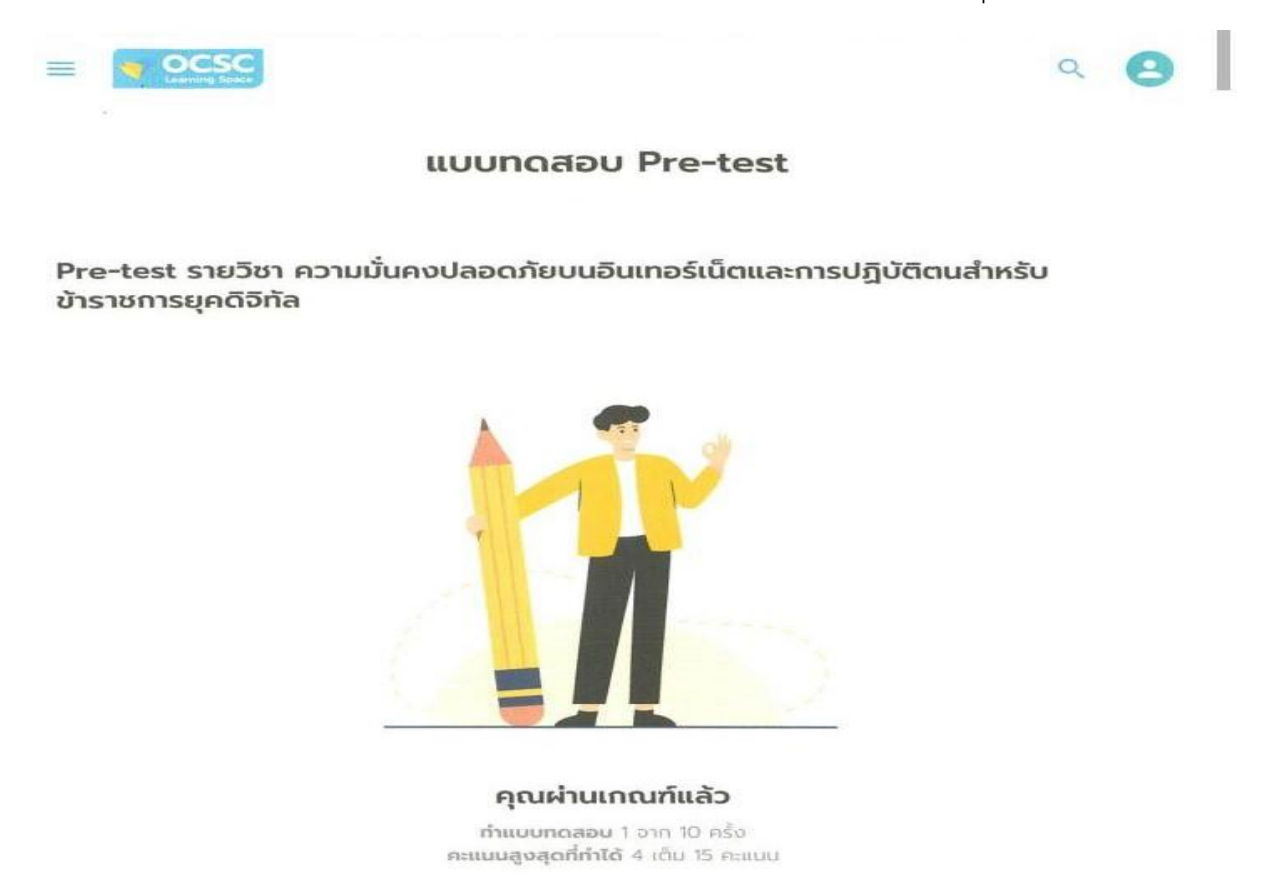

#### 14.แล้วเรียนให้จบทุกบทเรียน เมื่อเรียนจบทุกบทแล้ว จึงท า**แบบทดสอบ Post-test**และ**แบบ ประเมินรายวิชา**

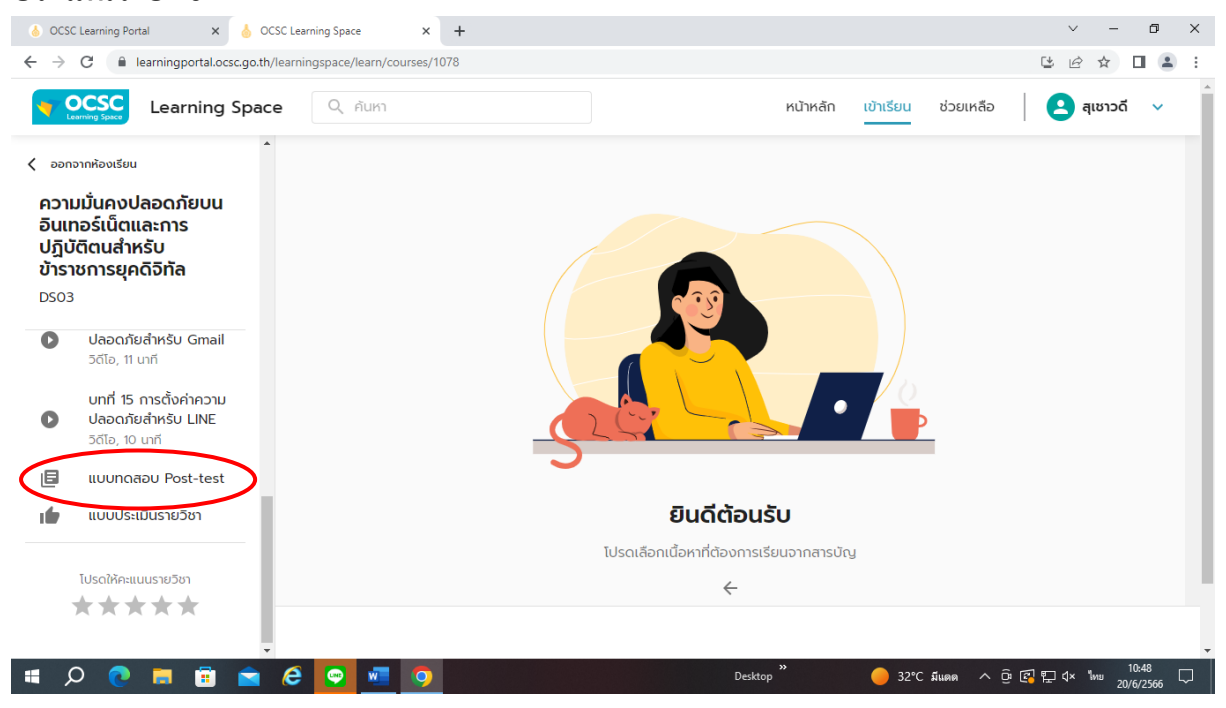

15. เมื่อทำแบบทดสอบ **Post-test**เรียบร้อยแล้วให้ แคปหน้าจอผลคะแนนไว้ทุกคน

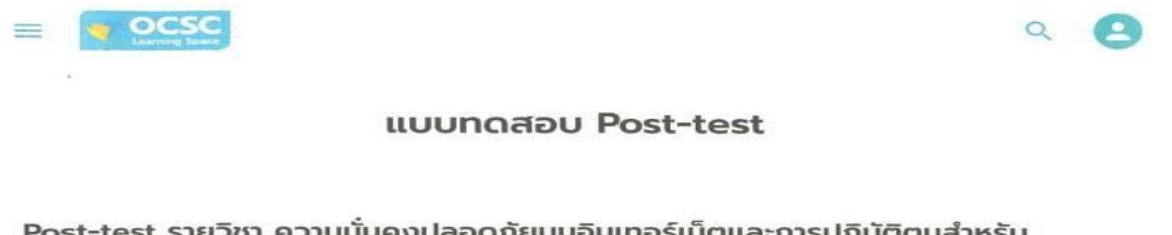

Post-test รายวิชา ความมั่นคงปลอดภัยบนอินเทอร์เน็ตและการปฏิบัติตนสำหรับ ข้าราชการยุคดิจิทัล

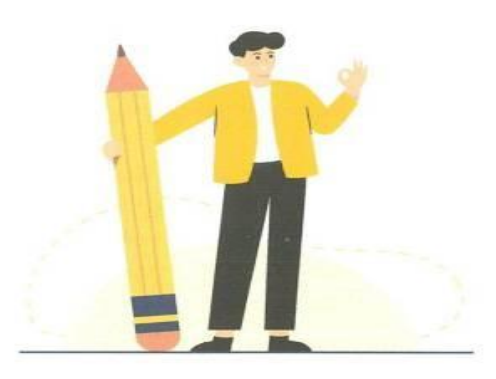

#### คุณผ่านเกณฑ์แล้ว ทำแบบทดสอบ 1 อาท 10 ครั้ง คะแนนสูงสุดที่ทำได้ 13 เต็ม 15 คะแนน

16.เมื่อเรียนจบและทำการทดสอบผ่านแล้ว ท่านจะได้รับใบประกาศนียบัตรดังรูป

ให้ท่านบันทึกใบประกาศนียบัตรไว้เป็นหลักฐานการจบหลักสูตร

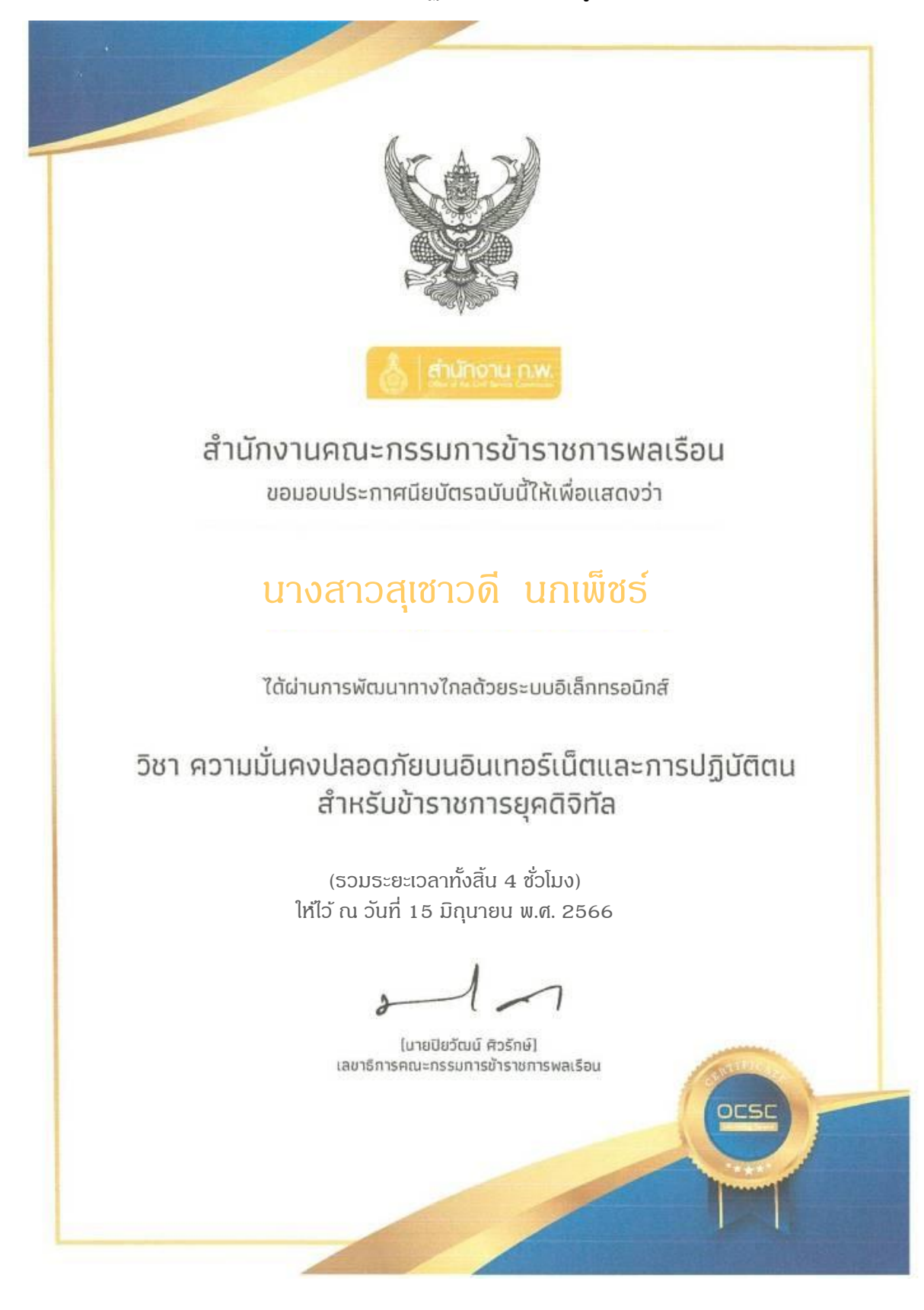